NOTE D'INFORMATION TECHNIQUE VX 675 GPRS INIT REVXXX JJ/MM/AAAA

# VX 675 GPRS ET 3G INITIALISATION

Vous avez un nouveau terminal VeriFone VX675 GPRS. Cette note d'information a pour objet de vous accompagner dans l'étape d'initialisation du terminal à l'aide de la carte SIM.

Avant toute utilisation, brancher le terminal posé son socle à une prise électrique pour **recharger la batterie**. Il est recommandé de le laisser charger pendant une durée de 6 heures.

La batterie est chargée quand l'icône « Batterie » en haut à droite de l'écran est complétement verte.

L'icône  $\sqrt[6]{i}$  en haut à gauche de l'écran indique qu'il s'agit d'un GPRS

# **1. Installation de la carte SIM**

A chaque mise en route, sur l'écran d'accueil, le message « Vérification SIM » apparait. Si la puce n'a pas été changée, le terminal la reconnait.

Si la puce est différente, le terminal vous demande le code PIN de cette nouvelle puce. (Se munir du document joint à la puce que vous avez reçue pour avoir tous les codes nécessaires à la saisie des codes PIN – APN – IP – Nom d'utilisateur/login et Mot de passe/password.

S'il s'agit d'une initialisation du terminal ou si vous devez changer la carte SIM,

1. Enlever le terminal de la base.

Eteindre le terminal en appuyant sur la touche  $\left( x \right)$  sans relâcher la pression jusqu'à ce que l'appareil s'éteigne. Vous verrez apparaitre le message : « Shutting down » puis l'extinction de l'écran).

- 2. Ouvrir la trappe arrière avec une pièce de 5 cents.
- 3. Dégager délicatement la batterie sans la débrancher en la soulevant sur la gauche.
- 4. Insérer la carte SIM dans le logement prévu « SIM 1 » en respectant le sens du pan coupé et en l'enfonçant à fond. dans son logement.
- 5. Remettre la batterie en place.
- 6. Fermer la trappe et la revisser.
- 7. Reposer le terminal sur sa base.

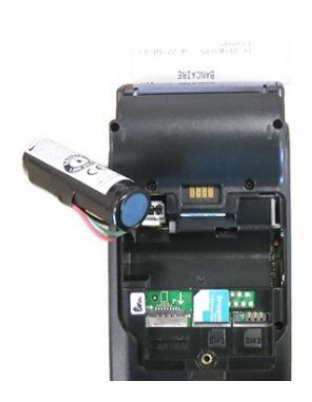

Touches de fonction

Antenne **Batterie** 

 $11:01$ 

**Arifone** 

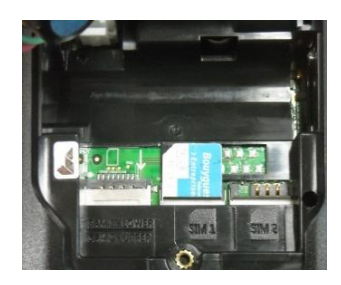

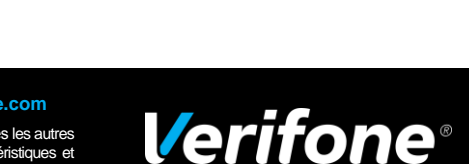

NOTE D'INFORMATION TECHNIQUE VX 675 GPRS INIT REVXXX JJ/MM/AAAA

**2. Initialisation de la carte SIM**

*Vous allez devoir entrer les informations qui se trouvent sur le courrier accompagnant votre Carte SIM. Ce courrier est indispensable.*

- A partir de l'écran d'accueil, vous accédez au Menu **principal** en appuyant sur la touche menu
- Puis sélectionner la touche T3 pour accéder au menu **Système**
- Sélectionner la touche T1 **Réglages**
- Sélectionner la toucheT2 **Communication**
- Sélectionner la touche T1 **Accès principal**

- Sélectionner la touche T3 **GPRS**
- Sélectionner la touche T1 **Configurer**
- Enfin, sélectionner la touche T1 **APN**

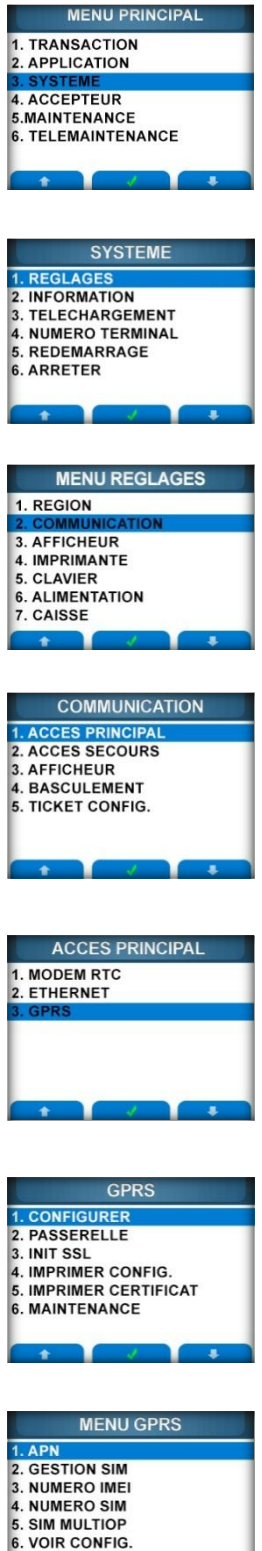

Réf doc : **NIT2015-003**, Site Internet : **http://webportal.verifone.fr**, Contact technique : **hotline-bancaire.cdg@verifone.com**

© 2012 VeriFone, Inc. Tous droits réservés. VeriFone, le logo VeriFone est une marque déposée de VeriFone aux Etats Unis et/ou dans d'autres pays. Toutes les autres<br>marques commerciales ou images sont la propriété de leurs

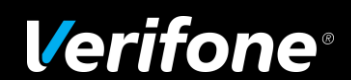

 Vous arrivez à l'écran suivant : **Maintenance – code d'accès ?**

Taper 3165 sur le clavier puis valider

L'écran principal des prochaines opérations à effectuer s'affiche : Menu **GPRS APN**

Nous allons détailler successivement les 5 menus servant à l'initialisation du terminal

- Sélectionner la touche T1 **Opérateur**
- Sélectionner l'opérateur correspondant à la carte SIM avec les touches de fonction de chaque côté de la touche menu valider **u**
- Voulez-vous réinitialiser vos paramètres ? Valider ou Abandon ou

# Retour au menu **GPRS APN**

- Choisir avec la touche T2 **POINT D'ACCES**
- $\triangleright$  Choisir, dans la liste, l'opérateur retenu puis valider
- Sélectionner le point d'accès qui correspond à votre carte Sim et valider

# Retour au **menu GPRS APN**

**EXECTE APN** puis valider → Sélectionnez la touche T3 ADRESSE APN puis valider

Vous trouverez cette adresse sur le courrier accompagnant votre carte Sim.

Saisie en mode alpha numérique – saisie alphabétique à partir des touches numériques du clavier. Le mode actif est affiché au-dessus des pavés de sélection des modes.

#### **Sélection des modes** :

123 : Numérique / ABC : alpha Min ou Maj / SYM : symboles avec les touches de fonction de part et d'autre de la touche Menu . a. MAJ : sélection MIN / MAJ

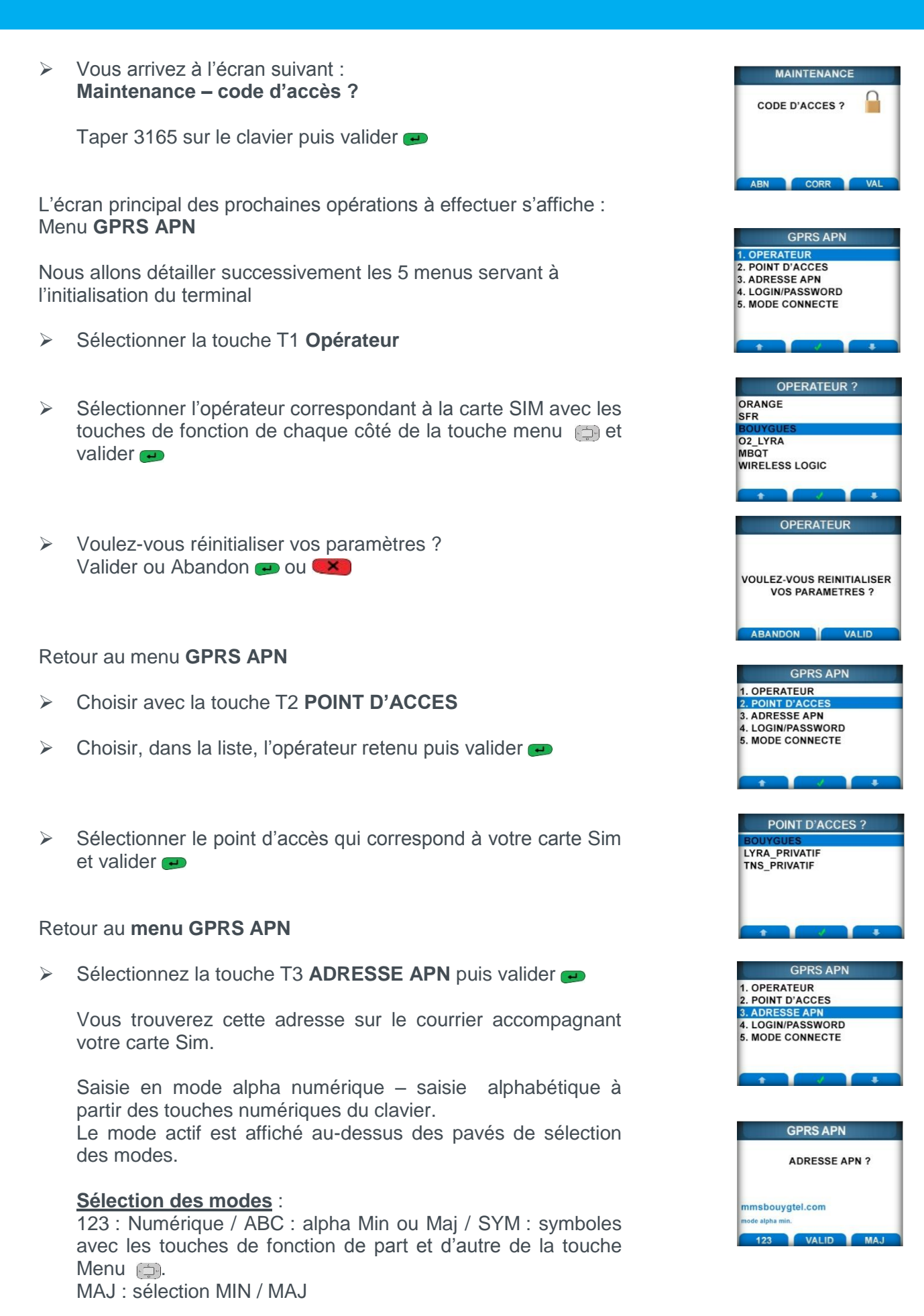

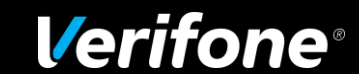

Réf doc : **NIT2015-003**, Site Internet : **http://webportal.verifone.fr**, Contact technique : **hotline-bancaire.cdg@verifone.com** © 2012 VeriFone, Inc. Tous droits réservés. VeriFone, le logo VeriFone est une marque déposée de VeriFone aux Etats Unis et/ou dans d'autres pays. Toutes les autres<br>marques commerciales ou images sont la propriété de leurs NOTE D'INFORMATION TECHNIQUE VX 675 GPRS INIT REVXXX JJ/MM/AAAA

### Retour au **menu GPRS APN**

Sélectionner la touche T4 **LOGIN/PASSWORD** et valider

#### A la question : **Nom utilisateur ?**

Taper votre nom d'utilisateur par saisie alphabétique à partir des touches numériques du clavier puis valider

Sélection des modes voir paragraphe Sélection des modes page précédente.

 A la question :**Mot de passe ?** Taper votre mot de passe : par saisie alpha – numérique –

Symb \_ Maj /Min, à partir des touches numériques du clavier pus valider

Sélection des modes voir paragraphe Sélection des modes page précédente.

### Retour au **menu GPRS APN**

Sélectionner la touche T5 **MODE CONNECTE**

#### L'écran « **Mode connecté ?** » apparait.

Le mode connecté permet une connexion plus rapide. Le mode non connecté, selon vos besoins, économise la batterie.

On passe du mode connecté au mode non connecté avec les touches de fonction et valider

Le choix sélectionné se trouve entre < >

## 3. **Retour au MENU GPRS à l'aide de la touche**

Plusieurs pressions sont nécessaires pour « remonter » les menus.

- Sélectionner **PASSERELLE**
- Sélectionner la passerelle à utiliser (ainsi que les paramètres associés) puis valider

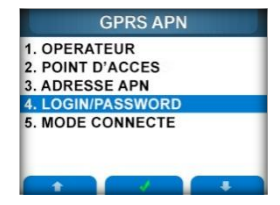

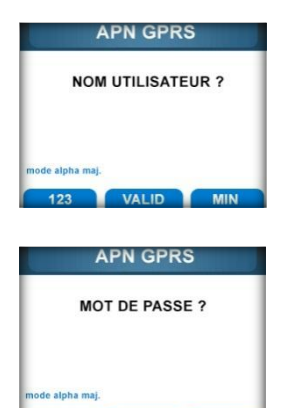

VALID

 $422$ 

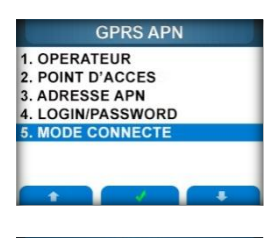

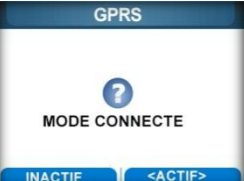

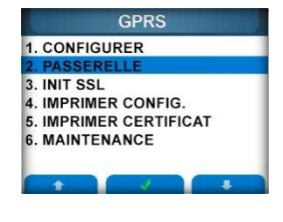

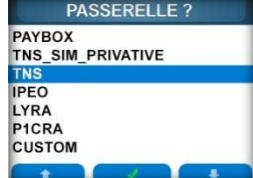

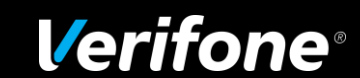

Réf doc : **NIT2015-003**, Site Internet : **http://webportal.verifone.fr**, Contact technique : **hotline-bancaire.cdg@verifone.com** © 2012 VeriFone, Inc. Tous droits réservés. VeriFone, le logo VeriFone est une marque déposée de VeriFone aux Etats Unis et/ou dans d'autres pays. Toutes les autres<br>marques commerciales ou images sont la propriété de leurs

- Choisir l'authentification SIMPLE ou DOUBLE selon la passerelle et valider
	- $\triangleright$  S'il s'agit d'une double authentification, Sélectionner 3. **INIT SSL** avant de compléter la double Authentification pour récupérer le 2ème certificat. Il vous sera demandé le PKI (mot de passe) ou la carte.
- $\triangleright$  Sélectionner le certificat correspondant à la passerelle et valider
- Vérifier l'adresse IP (NUM) proposée et valider (mode numérique - Type de numéro : XXX.XXX.XXX.XXX)

En cas de modification, utiliser la touche  $\leftarrow$  et ressaisir cette Adresse en mode IP (NUM) ou URL (mode alpha numérique)

- **E** Vérifier le port (mode numérique ) et valider **□**
- Sélectionner le protocole correspondant à la passerelle et valider

Le choix sélectionné se trouve entre < >

Si vous voulez activer l'adresse de secours, saisir les paramètres correspondants.

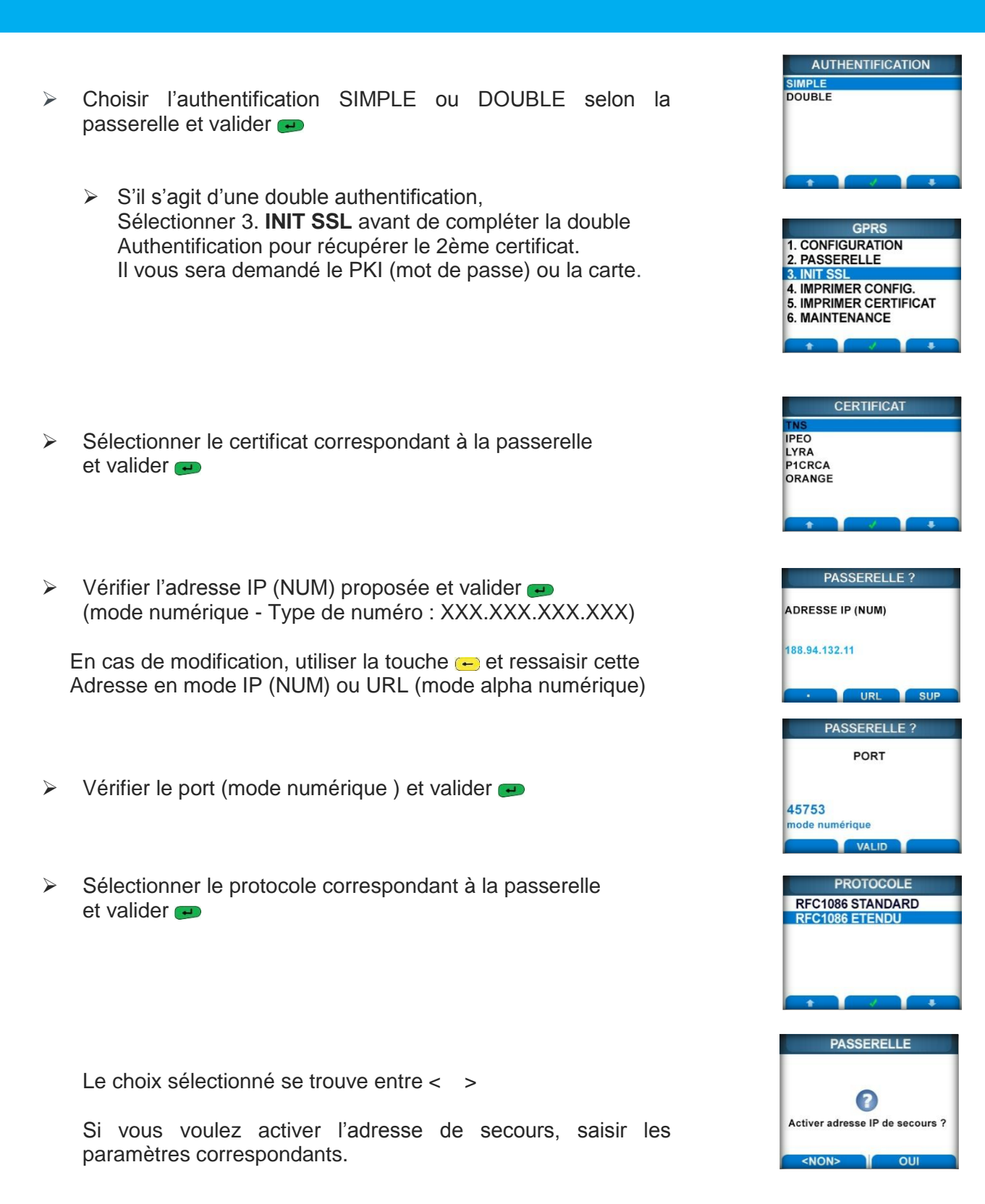

Réf doc : **NIT2015-003**, Site Internet : **http://webportal.verifone.fr**, Contact technique : **hotline-bancaire.cdg@verifone.com**

© 2012 VeriFone, Inc. Tous droits réservés. VeriFone, le logo VeriFone est une marque déposée de VeriFone aux Etats Unis et/ou dans d'autres pays. Toutes les autres<br>marques commerciales ou images sont la propriété de leurs

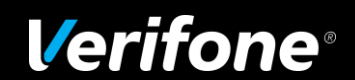

*L'initialisation est terminée. Afin de vérifier que tous vos paramètres sont exactes :*

NOTE D'INFORMATION TECHNIQUE VX 675 GPRS INIT REVXXX JJ/MM/AAAA

> Imprimer Configuration Vous retrouvez toutes les informations entrées qui correspondent au courrier accompagnant la carte SIM ainsi que le n° de série de série de la carte SIM.

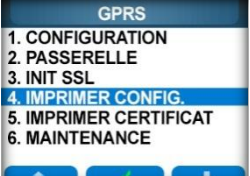

### **INFORMATION COMPLEMENTAIRE**

# *CARTE MULTI-OPERATEURS*

Si vous disposez d'une carte multi-opérateurs, la carte voit plusieurs réseaux et choisit le réseau qui lui convient le mieux. Le terminal affiche le logo correspondant.

Ce choix sera renouvelé à chaque redémarrage du terminal ou s'il se produit une perte de réseau initialement sélectionné.

Cette procédure est entièrement automatique sans intervention de l'utilisateur.

Réf doc : **NIT2015-003**, Site Internet : **http://webportal.verifone.fr**, Contact technique : **hotline-bancaire.cdg@verifone.com**

© 2012 VeriFone, Inc. Tous droits réservés. VeriFone, le logo VeriFone est une marque déposée de VeriFone aux Etats Unis et/ou dans d'autres pays. Toutes les autres<br>marques commerciales ou images sont la propriété de leurs

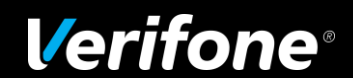